Suporte Eletrônico

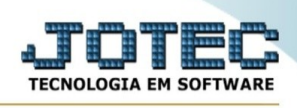

## **CADASTRO DE SALDOS CREDORES**

Para entrar na tela do saldos credores:

- ➢ Abrir menu **Arquivo** na tela principal.
- ➢ Clicar no item **Saldos credores**.

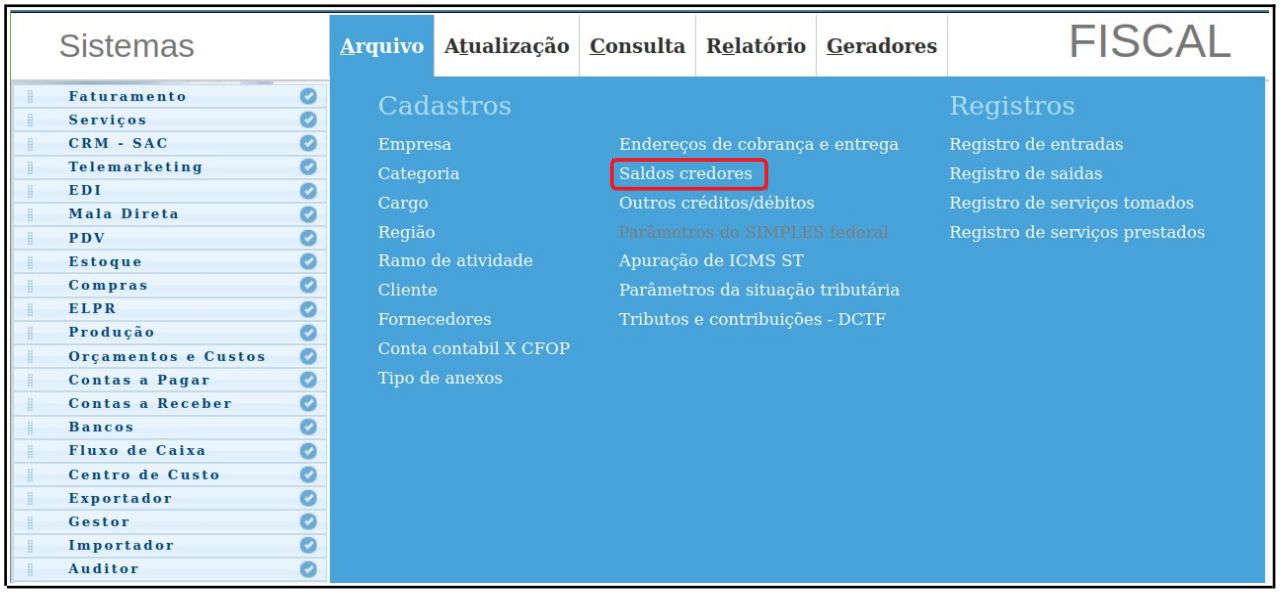

➢ Aparecerá a seguinte tela:

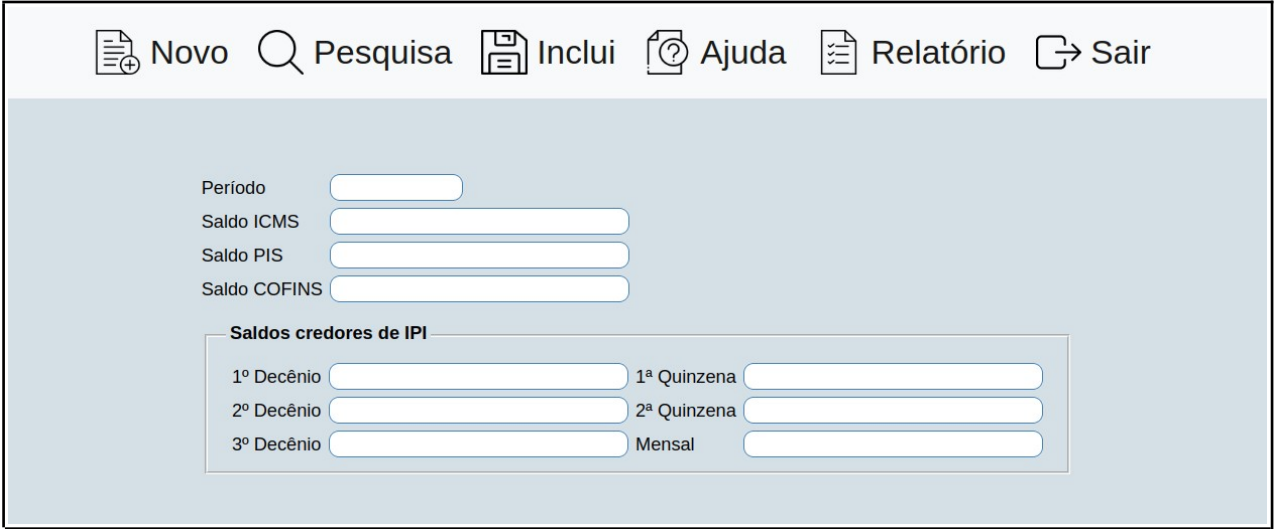

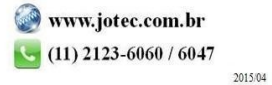

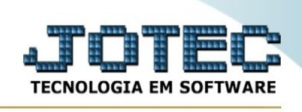

Esta rotina poderá ser realizada manualmente, informando os saldos credores de cada item. Porém quando forem emitidos os relatórios "Registro de apuração do ICMS", "Demonstrativo mensal de apuração do saldo do IPI", "Demonstrativo de apuração quinzenal do saldo do IPI" e "Demonstrativo de apuração decendial do saldo do IPI", "Apuração do PIS/COFINS" e for selecionada a opção "Atualiza saldo credor" esta rotina será automaticamente atualizada, informando os saldos credores a serem recuperados no mês seguinte.

- ➢ **Período :** Informar neste campo o período fiscal, não será permitido período duplicado.
- ➢ **Saldo ICMS :** Informar neste campo o saldo credor de ICMS no período. Este campo será automaticamente atualizado quando emitido o relatório "Registro de apuração do ICMS" e a opção "Atualiza saldo credor" estiver selecionada.
- ➢ **Saldo PIS :** Informar neste campo o saldo credor do PIS no período. Este campo será automaticamente atualizado quando emitido o relatório "Apuração do PIS/COFINS" e a opção "Atualiza saldo credor" estiver selecionada.
- ➢ **Saldo COFINS :** Informar neste campo o saldo credor do COFINS no período. Este campo será automaticamente atualizado quando emitido o relatório "Apuração do PIS/COFINS" e a opção "Atualiza saldo credor" estiver selecionada.
- ➢ **Saldos credores de IPI : 1º Decêndio**: Informar neste campo o saldo credor do 1º decêndio do IPI. Este campo será automaticamente atualizado quando emitido o relatório "Demonstrativo de apuração decendial do saldo do IPI" e a opção "Atualiza saldo credor" estiver selecionada.
- ➢ **2º Decêndio:** Informar neste campo o saldo credor do 2º decêndio do IPI. Este campo será automaticamente atualizado quando emitido o relatório "Demonstrativo de apuração decendial do saldo do IPI" e a opção "Atualiza saldo credor" estiver selecionada.
- ➢ **3º Decêndio:** Informar neste campo o saldo credor do 3º decêndio do IPI. Este campo será automaticamente atualizado quando emitido o relatório "Demonstrativo de apuração decendial do saldo do IPI" e a opção "Atualiza saldo credor" estiver selecionada.
- ➢ **1ª Quinzena:** Informar neste campo o saldo credor da 1ª quinzenao do IPI. Este campo será automaticamente atualizado quando emitido o relatório "Demonstrativo de apuração quinzenal do saldo do IPI" e a opção "Atualiza saldo credor" estiver selecionada.
- ➢ **2ª Quinzena:** Informar neste campo o saldo credor da 2ª quinzenao do IPI. Este campo será automaticamente atualizado quando emitido o relatório "Demonstrativo de apuração quinzenal do saldo do IPI" e a opção "Atualiza saldo credor" estiver selecionada.

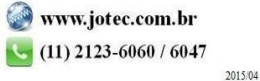

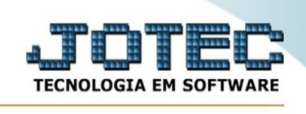

➢ **Mensal:** Informar neste campo o saldo credor do mês do IPI. Este campo será automaticamente atualizado quando emitido o relatório "Demonstrativo mensal de apuração do saldo do IPI" e a opção "Atualiza saldo credor" estiver selecionada.

Após clicar no ícone do **Relatório** será exibido a seguinte tela para informar os parâmetros desejados :

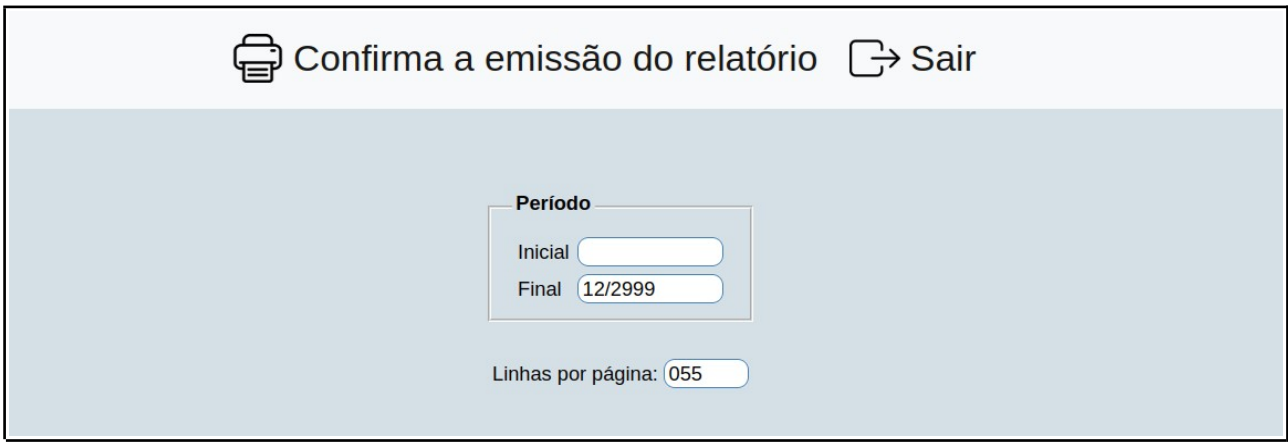

➢ **Período :** Informar neste campo o período inicial e final a ser considerado na emissão do relatório. Para considerar todos os períodos disponíveis, deixar o campo inicial em branco e o final preenchido com a data padrão, conforme informado pelo sistema.

➢ **Linhas por página :** Informar neste campo a quantidade de linhas por página que será considerado na emissão do relatório. Este campo terá o valor de "055" linhas pré-definido pelo sistema.

Ao clicar no ícone de **Impressão** de cada um dos relatório exemplificados, você terá de selecionar o tipo e impressora desejada, ou simplesmente confirmar a impressão com o padrão pré-definido no cadastro de usuários o relatório será visualizado ou enviado para impressora de acordo com a seleção escolhida.